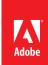

## **MARKETING HUB Shortcut**

**Getting Started** 

## Asset Finder Form Details

Marketing Hub

The Asset Finder form helps you locate and download digital assets that you want from the Digital Asset Management repository using a very simple interface. This shortcut shows the details of the Asset Finder fields and filters that are available to you when you search for an asset. See the corresponding number for details about each field.

Saved Search

- 1. SEARCH BOX: Enter keywords into this designated field and click the magnifying glass to search.
- CLEAR SEARCH BUTTON:
   This button will reset all fields and results from a previous search.
- 3. RESULTS: Indicates the number of assets that match your search and how many pages of the assets are available. Clicking on the single arrow heads (< >) will advance one page. Clicking on the double arrow heads (<< >>) will advance to the beginning or end of the results.
- 4 VIEW BUTTON: These buttons will toggle the asset results between Mosaic View (shown) and List View.
- 5 ASSET ID: You can find a specific asset by entering its asset ID here.
- 6 CREATED DATE: These fields can narrow results by specifying a range of dates in which the asset was created.
- 7 ASSET TYPE: This filter will limit results to specific asset types that you indicate. You can specify several asset types.
- 8. PRODUCT: This filter will limit results to specific products or services for the asset you are searching for (such as Adobe Air or Photoshop). You can specify several products and services.
- 9 PRODUCT VERSION: This filter will limit results to specific version of a product. You can specify several versions (such as 11, CS6).
- limit asset results that are created for a specific language (such as Universal English or Spanish). You can specify several languages.

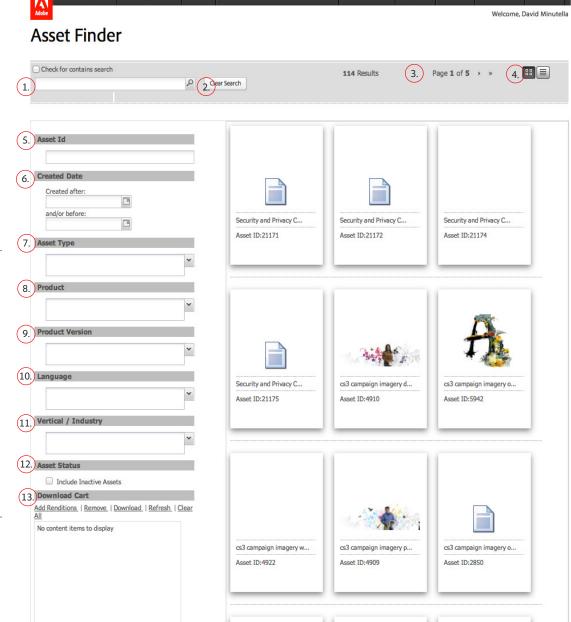

- VERTICAL / INDUSTRY This filter will limit asset results that are created for a specific industry (such as Healthcare or Government). You can specify several verticals / industries
- ASSET STATUS: This checkbox will allow you to view retired assets that have been marked as inactive.
- download cart is a collection of asset renditions that you have chosen to download. The download will be in the form of a single zipped file.